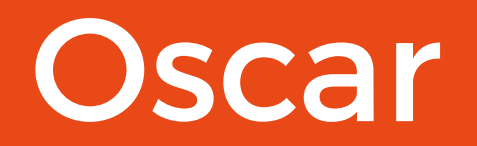

Outdoor Camera User Manual

Protect and monitor the things you love and value

## Contents

- Welcome
- Welcome to Clan
- Safety Information
- 4-6 Sharing Oscar
- 7-8 Home Management
	- Motion and Sound Detection
- 10-11 Not recieving alerts?
	- Playback and Sharing recorded footage
	- Playback Options explained
	- Storing recorded footage
	- Be a part of Clan

## Welcome

Oscar's your eyes and ears at home, wherever you are. You can check in with him any time and he'll also let you know instantly when he hears a sound or sees anything move. And because he can store up to 120 hours of recordings, you should never miss anything. Let Oscar help you look after babies, pets and loves ones.

This user manual has all the information you need to make the most out of Oscar. Please read all instructions carefully before use.

Please keep this manual for future reference and ensure all safety instructions have been read carefully

before using. Applications and their functions may vary by country and/or hardware specification.

The design and features are subject to change without notice.

## Welcome to Clan

Time2 home security wifi cameras and smart appliances are part of Clan – a growing family of clever, affordable devices.

Clan devices work alone or together to make your life easier. You can manage them all on your smartphone or tablet with the free Clan at home app. Clan also enables Time2 smart home appliances to work with Alexa and Google Home.

With Time2 and Clan, the home is a lot smarter, for less.

Are you on Facebook? Join our Clan to speak to other members of the Clan and our dedicated UK based support team:

www.facebook.com/groups/ partoftheclan

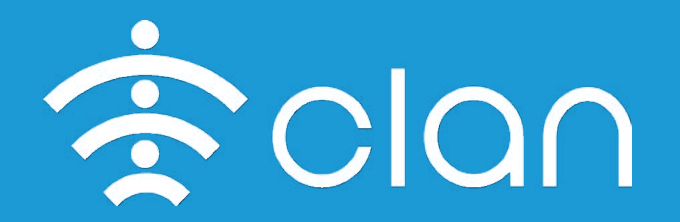

# Safety Information

It is not permitted to open Oscar yourself or to have it opened, neither is it permitted to repair Oscar yourself or to have it repaired. This will void the warranty.

Only use the original accessories from the manufacturer.

Disconnect Oscar from all power sources before cleaning it. Use a clean, dry cloth to clean the product.

Do not use any abrasive agents, corrosive cleaning products or any substances that contain bleach or solvents to clean Oscar.

**Before setup of Oscar, please note the following requirements:**

Oscar can only be setup on a router that supports a 2.4GHz Wireless Router. If your Router supports both 2.4GHz and 5GHz bandwidths, please close the 5GHz connection.

The WIFI Router name and password should not contain special characters such as @ # \$ and should be less than 20 characters

# Sharing Oscar

You have the ability to share your Clan devices with your friends and family so they can view them too.

Sharing the device only gives access to the live feed but not the settings. If you wish to share all settings go to Home Management below. **(Page 7)**

#### **1. Ask your family member to complete the following**

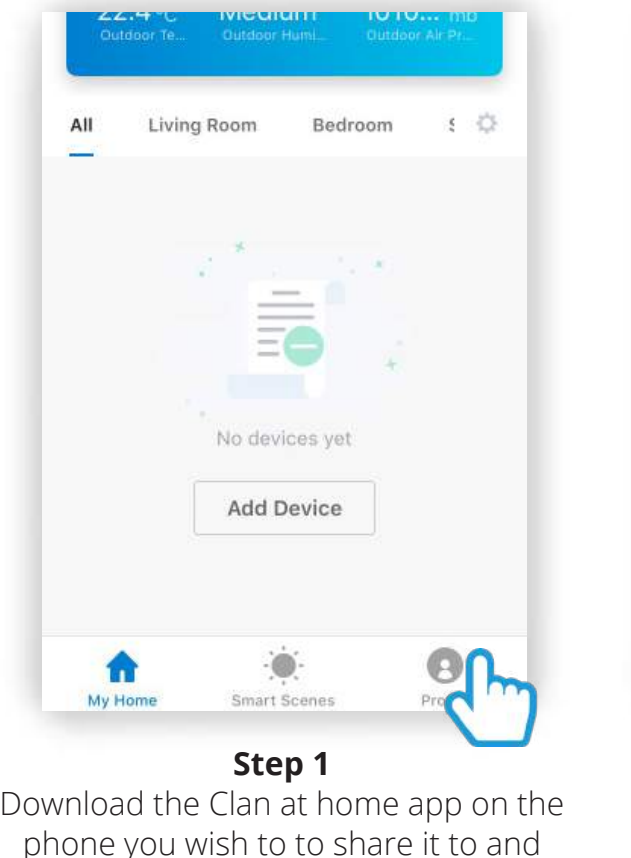

create an account

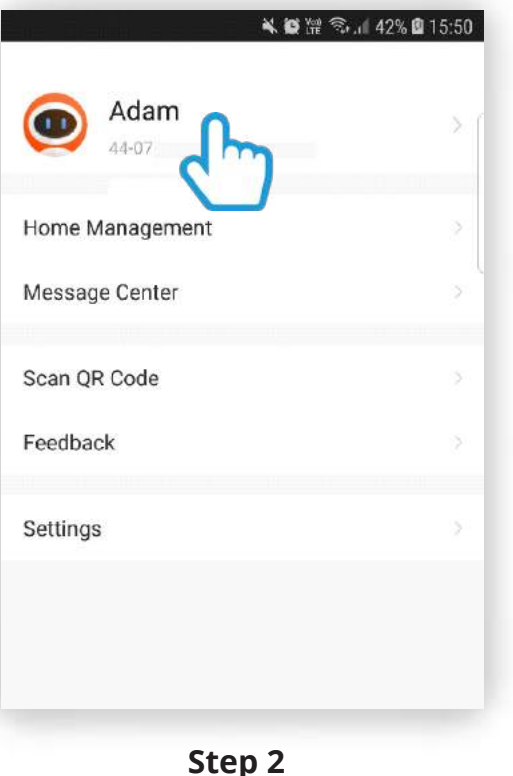

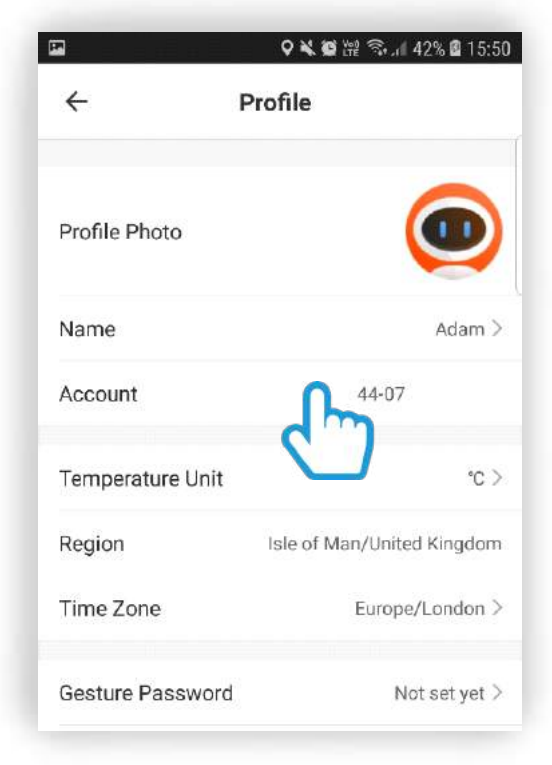

**Step 3** Locate the Account mobile number / email

Click on your account

# Sharing Oscar

#### **2. On your Clan app**

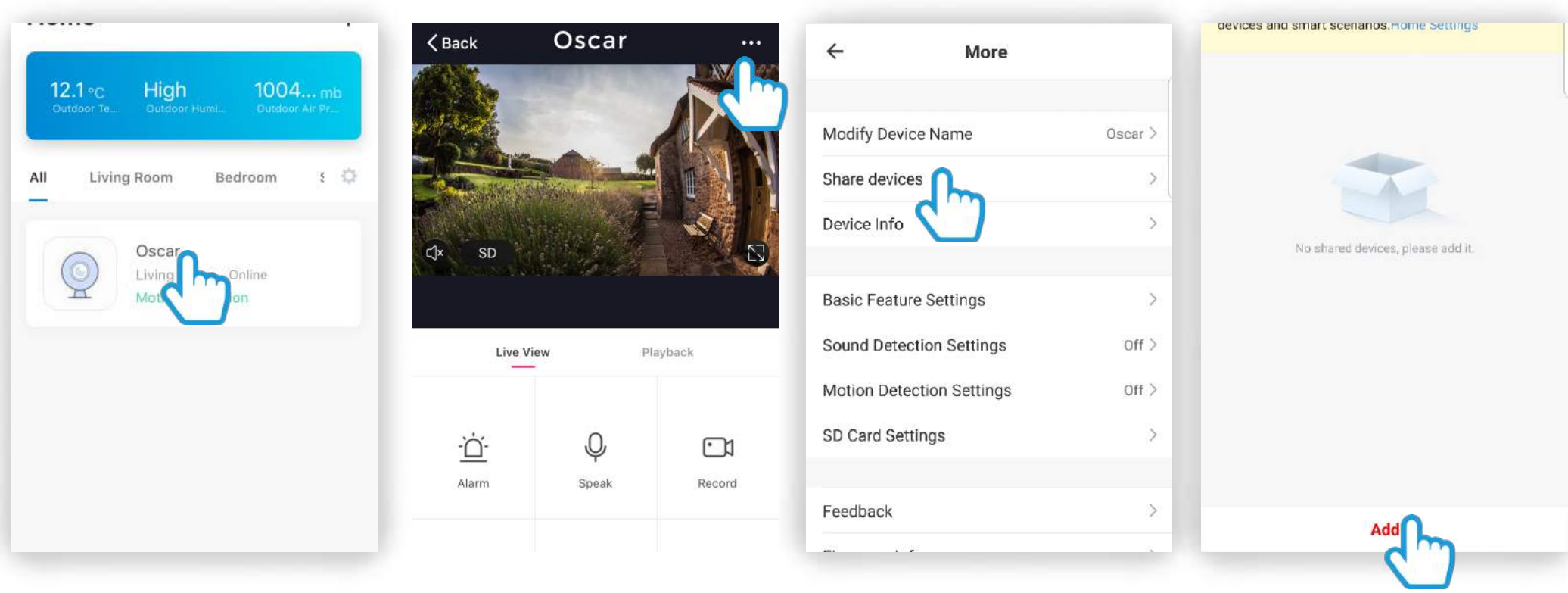

**Step 1** Click on Oscar

**Step 2** Select the (...) top right of screen for Oscar

**Step 3** Click Share Devices

**Step 4** Click Add

# Sharing Oscar

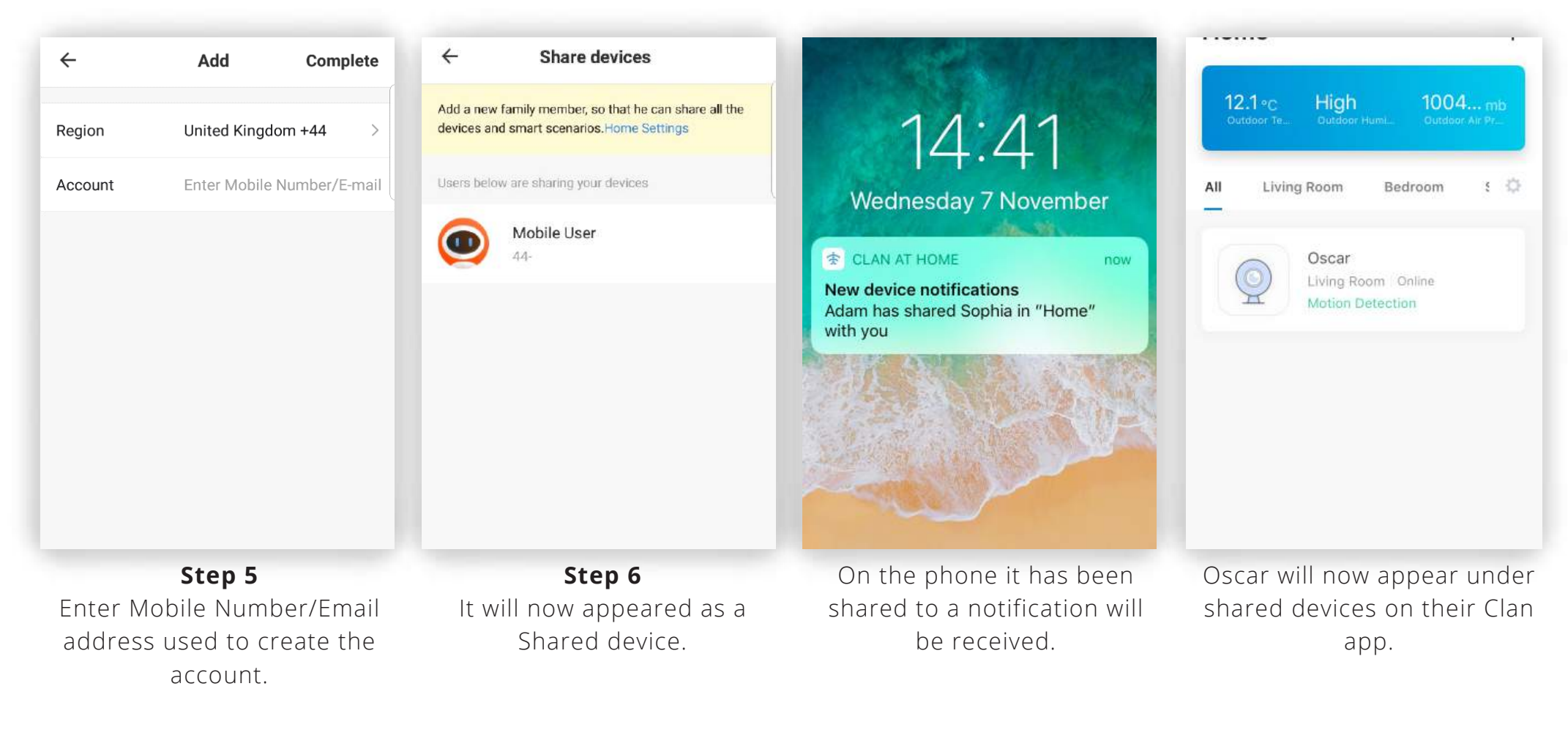

Click Complete to share Oscar.

## Home Management

Do you want to share all your Clan devices with a family member? To do this, add them to your home. Please ensure they have completed the steps on page 4.

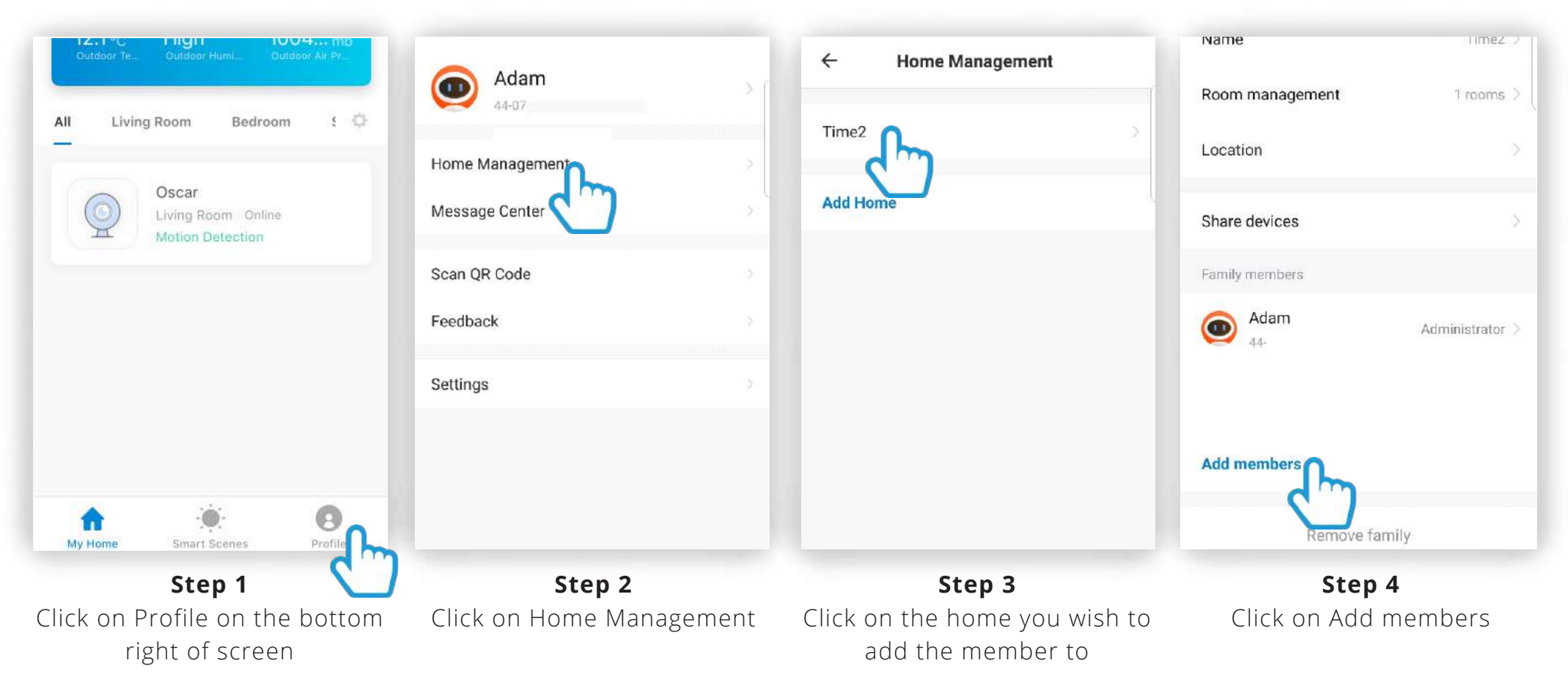

## Home Management

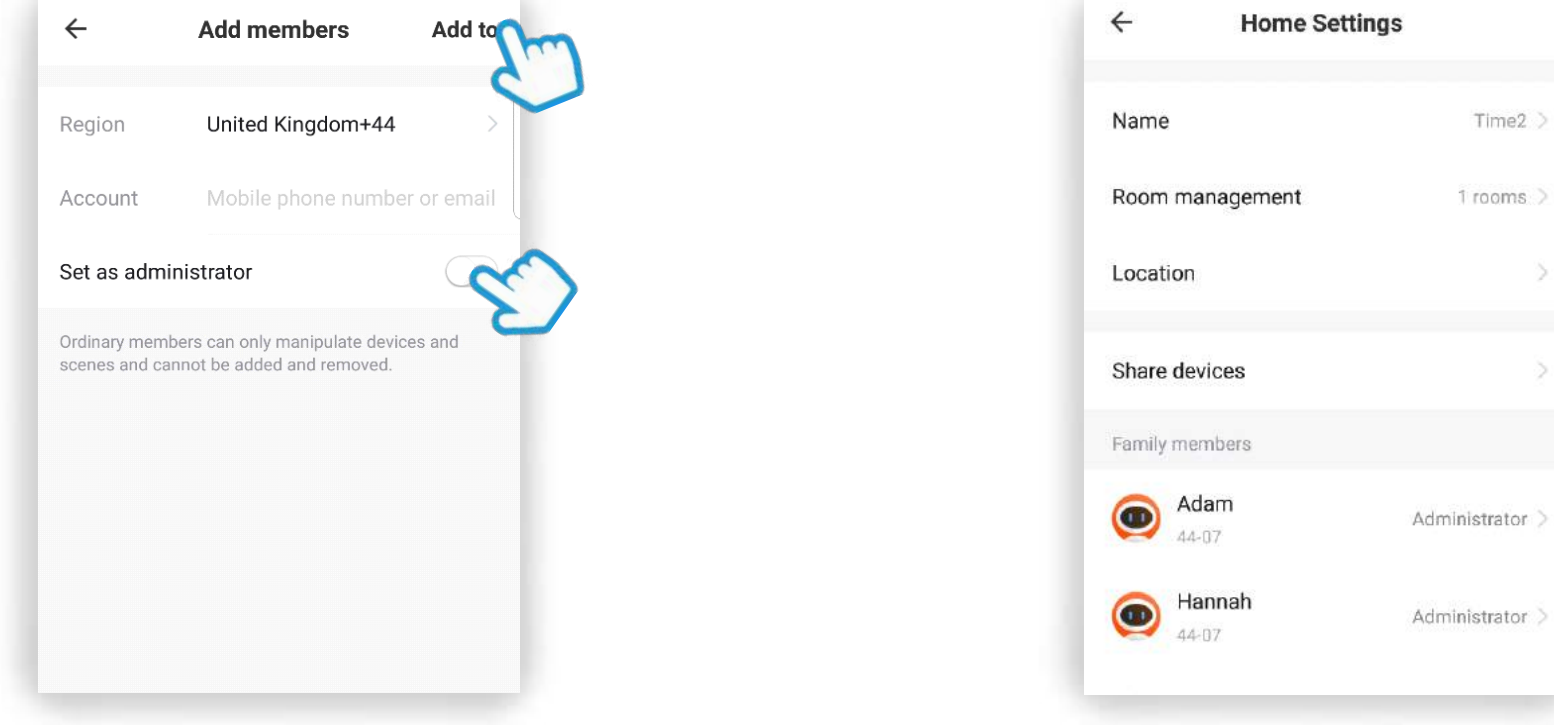

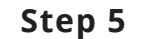

Enter the account information. To add the new member, Click Add to.

If you set them as an administrator they will be able to add other people to the home.

If you do not wish for them to have this permission simply ensure this option is turned off.

#### **Step 6**

5

The new member will appear under the Home Settings.

All the Clan devices will now appear on their Clan at home app.

# Motion and Sound detection

Olivia can be set to detect motion and sound which will send you an instant alert to your phone.

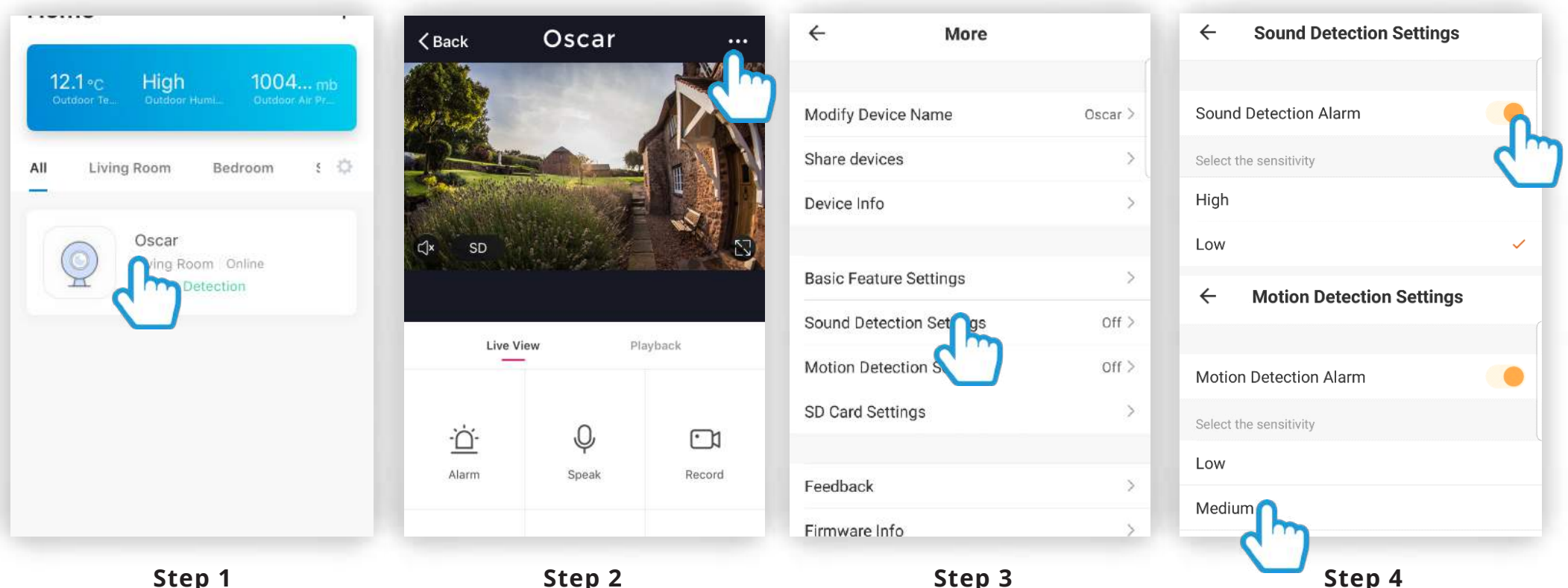

**Step 1** Click on Oscar.

**Step 2** Click on "…" to bring up the settings.

Select Sound Detection Settings or Motion Detection Settings.

Turn the setting on and choose the sensitivity.

# Not recieving alerts?

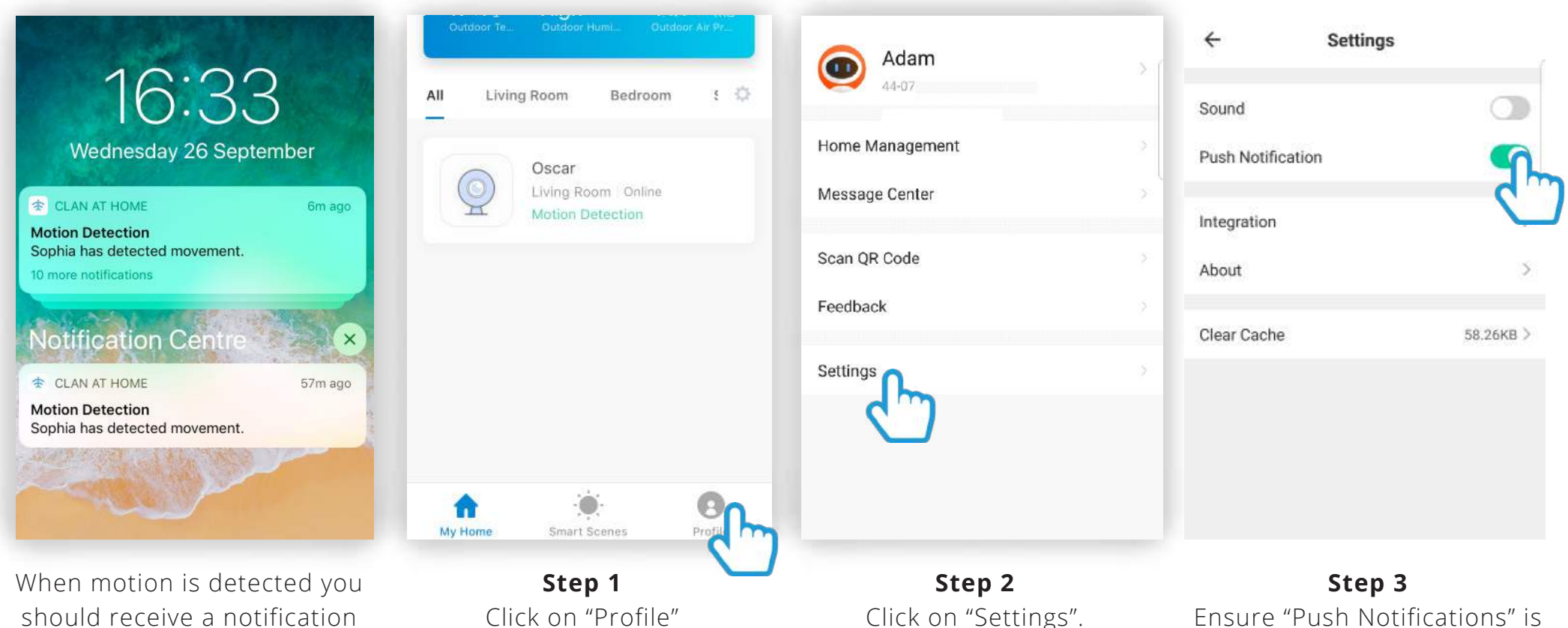

should receive a notification on your phone.

If you do not receive these notification, please check the App Settings.

Ensure "Push Notifications" is turned on.

# Not recieving alerts?

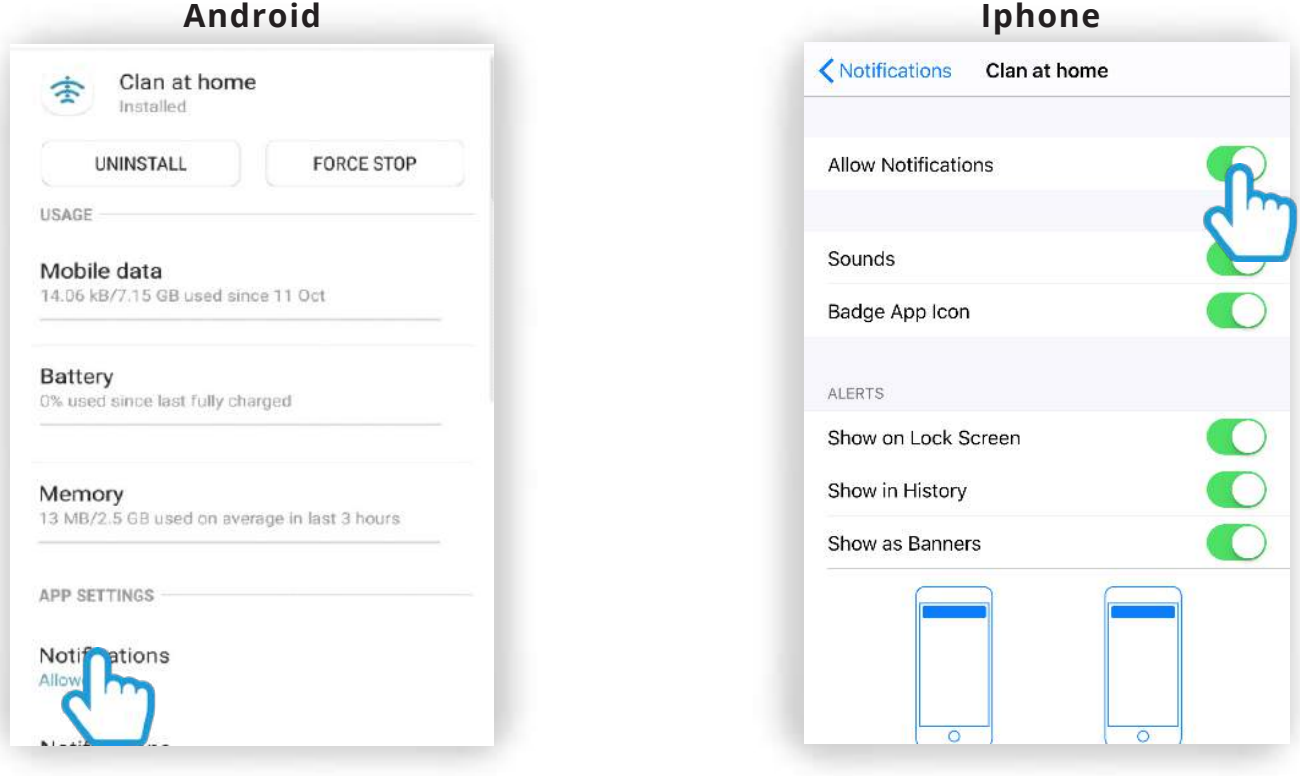

**Step 4** Go into your mobile phone settings and check the App Settings for the Clan At Home.

Make sure that the Notifications have been turned on.

### Playback and sharing recorded footage

Oscar has a feature which allows you to view any previously recorded footage. Simply click "Playback" on the camera you wish to view to bring up this feature.

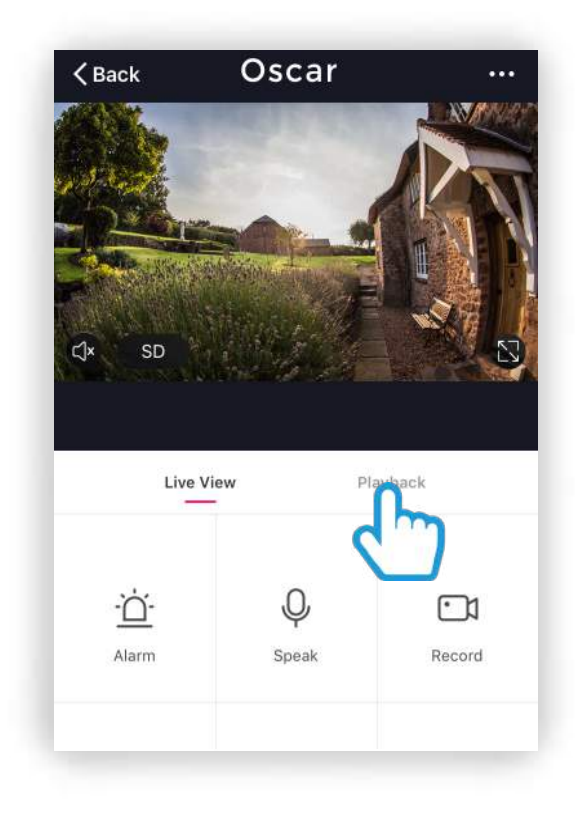

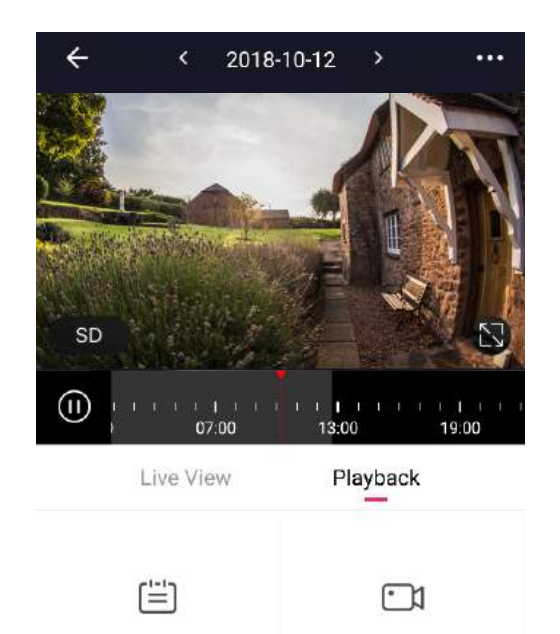

Record

Calendar

# Playback – Options explained

2018-10-12 Play the audio that has been View playback in full screen. recorded from Oscar. Pause and play the footage you are You can scroll this bar to ക **CONTRACTOR** watching. automatically move to a certain Live View Plasback time. You can expand this to choose a  $\mathbb{E}$ more specific time. FТ Calcerdar German Select which date you wish to view the footage from. ि। Record footage you are watching. This will be stored in your mobile Screen shot the footage you are phone's memory so you can share it watching. This will be stored in easily. your mobile phone's memory.

# Sharing recorded footage

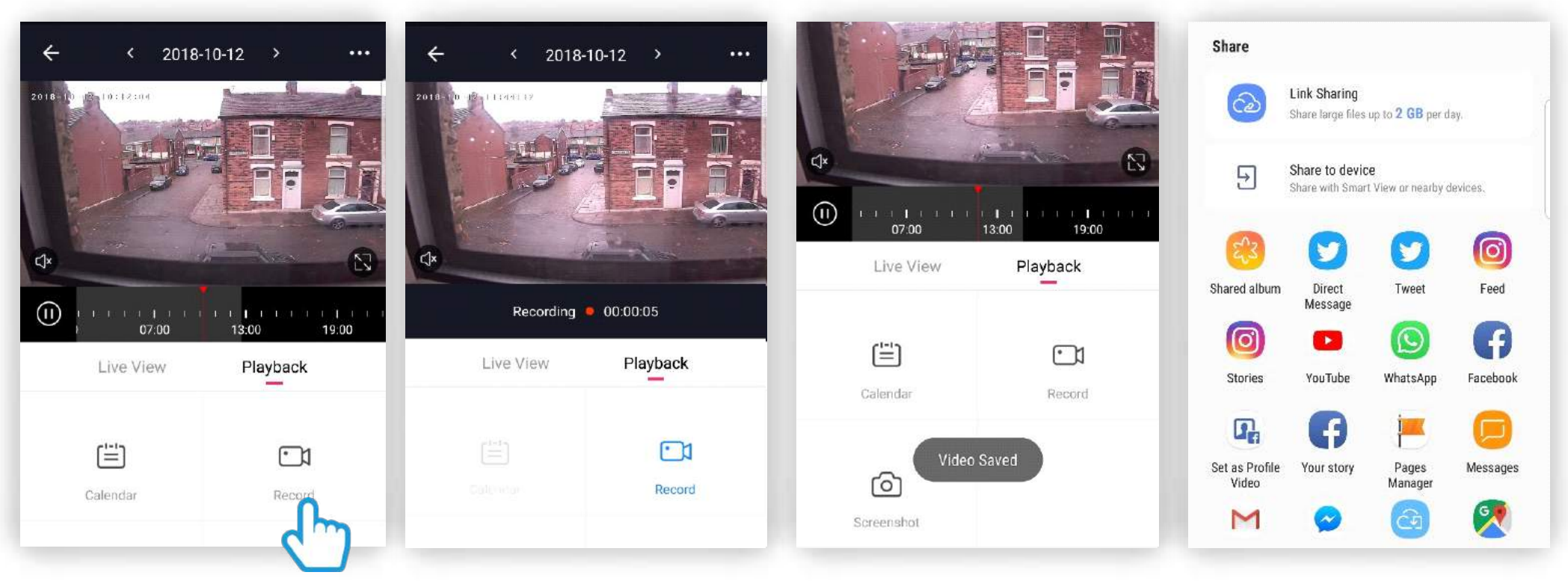

**Step 1** First you will need to record the footage you wish to share.

Click on "Record" to start recording the footage.

**Step 2** The icon will turn blue to let you know it is recording the footage.

Click again to stop recording.

#### **Step 3** A message will appear to let you know that the video has been saved.

**Step 4**

This video will be saved in your mobile phone memory which can be shared.

### Be a part of Clan

Are you on Facebook? Join our Clan to speak to other members of the Clan and our dedicated UK based support team:

#### www.facebook.com/groups/partoftheclan

### Need further Help?

Contact our Customer Support team on Social Media

 facebook.com/time2HQ **m.me/time2HQ** @time2HQ

or visit our support page

**time2technology.com/support**